## **NOKIA** Developer Grid View in Qt and [Windows](http://developer.nokia.com/community/wiki/Grid_View_in_Qt_and_Windows_Phone) Phone

This article demonstrates how to display content in grid layout using Qt and Windows Phone.

#### Introduction

A grid layout is one where elements are arranged in columns and rows. Qt Quick provides the [GridView](http://doc.qt.nokia.com/4.7/qml-gridview.html) PElement and for WP7 we have the [Grid](http://msdn.microsoft.com/en-us/library/system.windows.controls.grid%28v=VS.96%29.aspx) <sup>g</sup> class. This code example shows how we lay out items (in this case images) on both platforms.

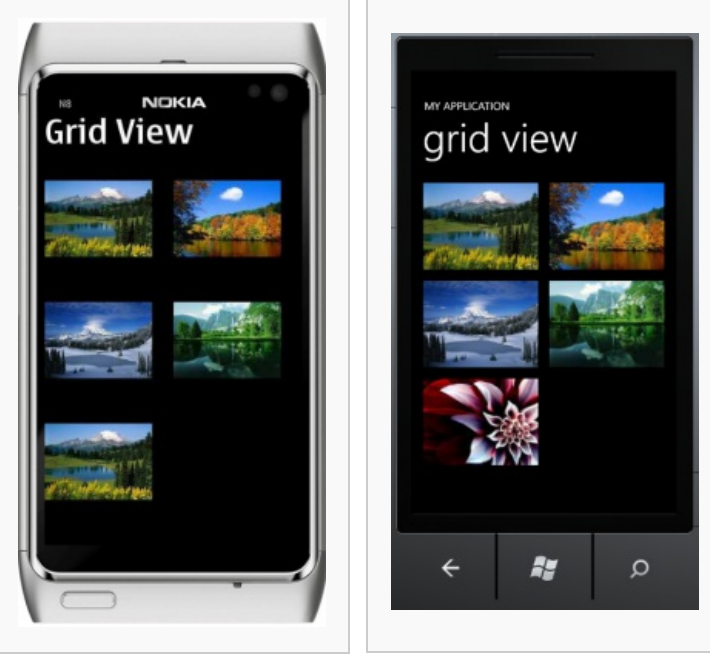

Grid View in Qt Grid View in WP7

# Implementation

## **Qt (GridModel.qml)**

Qt uses an architecture where [views](http://doc.qt.nokia.com/4.7/qml-views.html)  $\mathbb B$  display data that is defined in a separate [model](http://doc.qt.nokia.com/4.7/qdeclarativemodels.html)  $\mathbb B$  - the same model can be displayed differently depending on the view used.

For this example we use a simple QML [ListModel](http://doc.qt.nokia.com/4.7/qml-listmodel.html) Element of from which the [GridView](http://doc.qt.nokia.com/4.7/qml-gridview.html) of can fetch data and display in grid view. The model is declared (in this case) in its own file **GridModel.qml**:

```
ListModel {
    ListElement {
        portrait: "Thumbnails/1.jpeg"
    }
    ListElement {
        portrait: "Thumbnails/2.jpeg"
    }
    ListElement {
        portrait: "Thumbnails/3.jpeg"
    }
    ListElement {
        portrait: "Thumbnails/4.jpeg"
    }
    ListElement {
        portrait: "Thumbnails/1.jpeg"
    }
}
```
Page 2 of 3 Printed on 2014-09-01

This [ListModel](http://doc.qt.nokia.com/4.7/qml-listmodel.html) & contains a number of QML [ListElement](http://doc.qt.nokia.com/4.7/qml-listelement.html) & s, each which stores the path of an image in its portrait role.

#### **Qt Project (main.qml)**

The positioning and size of the [GridView](http://doc.qt.nokia.com/4.7/qml-gridview.html) are defined by its width and height parameters. The model parameter specifies the model to use - in this case it's GridModel, which tells Qt Quick to pull in the model definition from the file **GridModel.qml** in the current directory.

The actual column/row layout is calculated by the view from the cellWidth and cellHeight to use as much of the available space as possible.

```
GridView
    {
    id: grid
    anchors.fill: parent
    cellWidth: (parent.width)/2;
    cellHeight: cellWidth;
    width: parent.width; height: parent.height
    model: GridModel {}
    delegate: Column {
        Image {
             source: portrait;
             anchors.horizontalCenter: parent.horizontalCenter; anchors.verticalCenter:
parent.verticalCenter
        }
    }
}
```
The appearance of each cell is defined in the delegate property. The delegate is an image centred in the cell - it accesses the model's portrait data role for each item to get the file path of the image to display.

#### **WP7 Project (MainPage.xaml)**

Windows Phone 7 (XAML) uses a very different approach for element layout. In this case the rows and columns in the grid are first defined, and then the elements are assigned to column and row positions.

To be more precise, inside the Grid, we define the set of [RowDefinition](http://msdn.microsoft.com/en-us/library/system.windows.controls.rowdefinition%28v=VS.96%29.aspx)  $\Phi$  objects inside a [RowDefinitions](http://msdn.microsoft.com/en-us/library/system.windows.controls.grid.rowdefinitions%28v=VS.96%29.aspx)  $\Phi$  group, and the set of [ColumnDefinition](http://msdn.microsoft.com/en-us/library/system.windows.controls.columndefinition%28v=VS.96%29.aspx) & objects inside a [ColumnDefinitions](http://msdn.microsoft.com/en-us/library/system.windows.controls.grid.columndefinitions%28v=VS.96%29.aspx) & group. We place objects in specific cells of the Grid using the [Grid.Column](http://msdn.microsoft.com/en-us/library/system.windows.controls.grid.column%28v=VS.96%29.aspx) <sup>a</sup> and [Grid.Row](http://msdn.microsoft.com/en-us/library/system.windows.controls.grid.row%28v=VS.96%29.aspx) <sup>a</sup> properties. To make the grid view flickable we have placed the Grid inside ListBox.

```
<!--ContentPanel - place additional content here-->
        <ListBox Grid.Row="1" >
            <Grid x:Name="ContentPanel" Grid.Row="1" Margin="12,0,12,0">
                    <Grid.ColumnDefinitions>
                        <ColumnDefinition Width="*" />
                        <ColumnDefinition Width="*" />
                    </Grid.ColumnDefinitions>
                    <Grid.RowDefinitions>
                        <RowDefinition Height="*" />
                        <RowDefinition Height="*" />
                        <RowDefinition Height="*" />
                    </Grid.RowDefinitions>
            <Image Source="Thumbnails\1.jpeg" Grid.Row="0" Grid.Column="0" Margin="10"
HorizontalAlignment="Left" VerticalAlignment="Center" />
```

```
<Image Source="Thumbnails\2.jpeg" Grid.Row="0" Grid.Column="1"
HorizontalAlignment="Left" VerticalAlignment="Center" />
            <Image Source="Thumbnails\3.jpeg" Grid.Row="1" Grid.Column="0" Margin="10"
HorizontalAlignment="Left" VerticalAlignment="Center" />
            <Image Source="Thumbnails\4.jpeg" Grid.Row="1" Grid.Column="1" Margin="10"
HorizontalAlignment="Left" VerticalAlignment="Center" />
            <Image Source="Thumbnails\5.jpeg" Grid.Row="2" Grid.Column="0" Margin="10"
HorizontalAlignment="Left" VerticalAlignment="Center" />
          </Grid>
        </ListBox>
                                                                                  Page 3 of 3<br>Primited on 2014-09-01
```
In this case the images are placed in a specific row and column.

### Source Code

- The full source code of Qt example is available here: [File:GridViewQt.zip](http://developer.nokia.com/community/wiki/File:GridViewQt.zip)
- The full source code of Windows Phone example is available here: [File:GridViewWP7.zip](http://developer.nokia.com/community/wiki/File:GridViewWP7.zip)